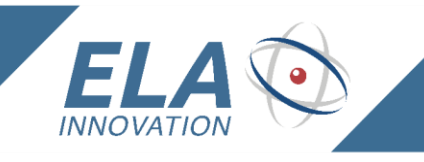

**IDENTIFY LOCATE MEASURE** 

## **Application Note**

# **Bluetooth LOW ENERGY** *WIRELESS TEMPERATURE SENSOR*

## *DATALOGGER USE AND SPECIFICATIONS*

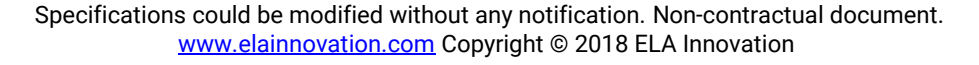

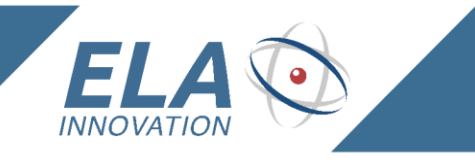

#### *1 INTRODUCTION*

This document describes how to use the **Blue** PUCK **T** & **Blue** COIN **T** datalogger and provides precise information for setting up the device using the ELA Device Manager configuration application.

**IDENTIFY LOCATE MEASURE** 

#### *2 APPLICABLE PRODUCT*

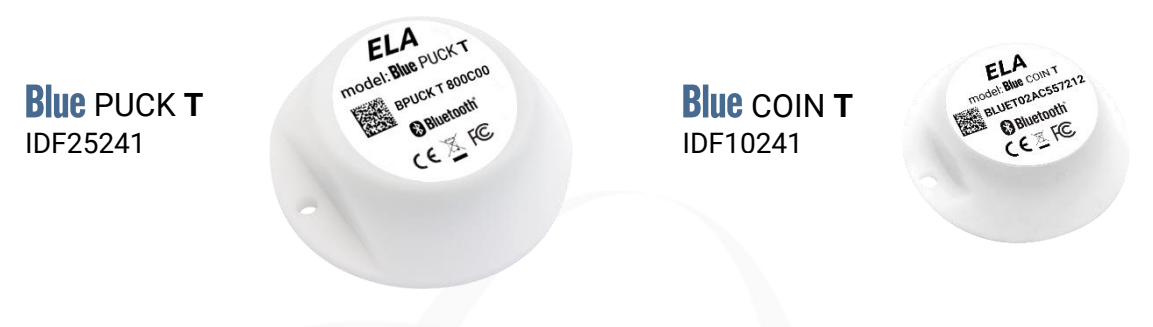

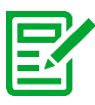

It is important to note that the above product list is not exhaustive. It reflects our product line of Bluetooth Low Energy (BLE) sensors with datalogging features at the time this document was written. Nonetheless, all our wireless BLE-enabled sensor products offering datalogging are based on the same principles.

*3 OPERATION*

**Blue PUCK T & Blue COIN T** are designed to provide temperature information. Temperature data is included in the **BLE advertising frame**:

# **Name: Temperature**

### Type: org.bluetooth.characteristic.temperature Download / View

## **Assigned Number: 0x2A6E**

### **Value Fields**

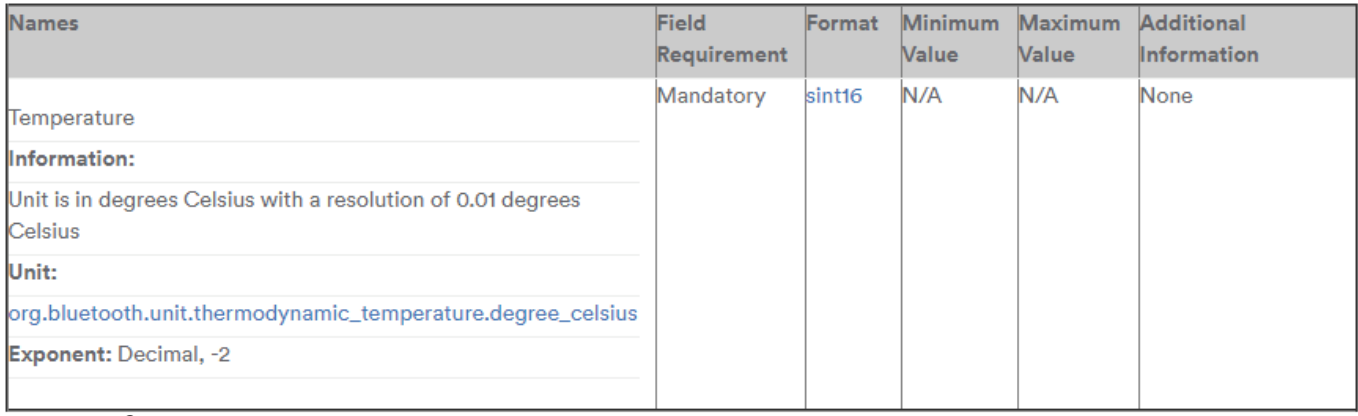

Specifications could be modified without any notification. Non-contractual document. [www.e](http://www./)lainnovation.com Copyright © 2018 ELA Innovation

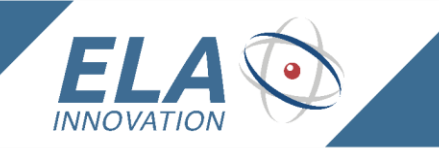

The temperature information contained in the advertising frame is also stored on the device. Device memory holds up to 4,000 values.

You may configure the time period for recording temperature values.

**IDENTIFY LOCATE MEASURE** 

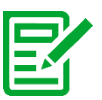

#### **Note**

Data storage is based on a **First-in First-Out** (FIFO) mechanism, with the most recent temperature value overwriting the oldest value when memory is full.

#### *4 CONFIGURATION*

- *4.1 Launch the Device Manager application*
	- 1. Click on **Programmers**
	- 2. Select the NFC **reader connected to your PC** (the reader is detected automatically by the Windows Device Manager)
	- 3. Place the **product on the reader**
	- 4. **Read parameters** by clicking on
	- 5. **Configure** settings as shown below, then click on

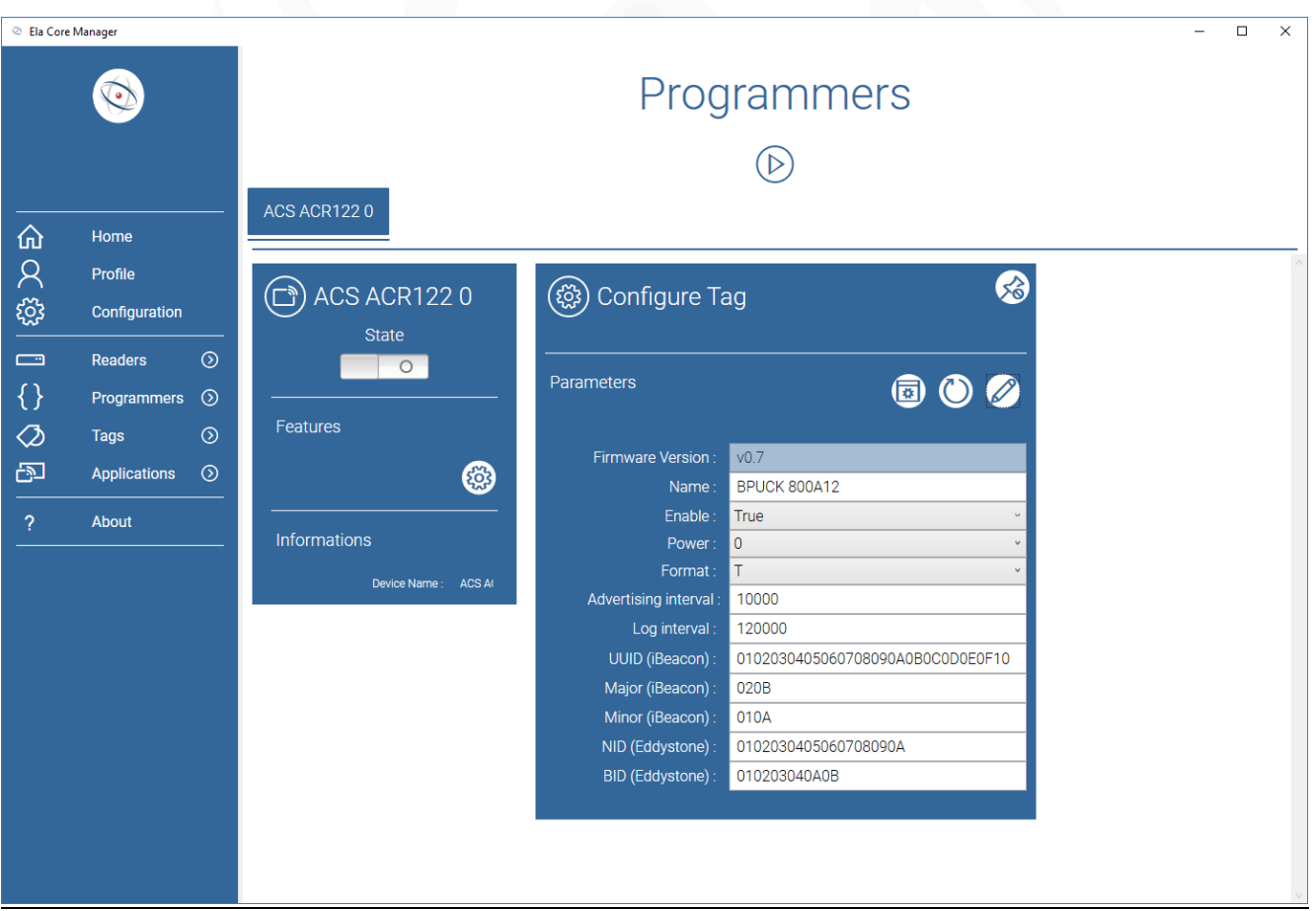

3/8

AN Datalogger BLE temperature sensor 02A UK.docx

![](_page_3_Picture_0.jpeg)

#### *4.1.1 Information about temperature values*

1. The value contained in the advertising frame at the interval configured in the field:

Intervale d'émission 10000  $\stackrel{!}{\scriptstyle :}$  10000 ms corresponds to 10 seconds.

**Value range in milliseconds: [100 ms ; 10000 ms] ; from 0.1s to 10s.**

2. Temperature value recorded at the interval configured in the field:

**IDENTIFY LOCATE MEASURE** 

Intervale de log : 120000 : 120000 ms corresponds to 120 seconds.

#### **Value range in milliseconds: [10000 ms ; 86400000ms] ; from 10s to 24h.**

#### **Summary**

- $\heartsuit$  In the previous configuration example, the BLE frame is emitted once every 10 seconds and contains temperature information.
- **That information is also recorded in device memory every 120 seconds.**
- Recorded information is available at any time using the device in **Connected Mode**.

#### *5 RETRIEVING STORED TEMPERATURE DATA*

- *5.1 Connecting to an ELA Innovation BLE TAG*
	- *5.1.1 BLE Connected Mode to download data*
		- Using a BLE device that allows connections to other devices
		- Using the NUS Service: Nordic UART Service (Tx and Rx characteristics)
	- *5.1.2 Tools*

Here is an example of using an application to view stored temperature data. Using the **nRF Toolbox application** on a smartphone.

![](_page_3_Picture_19.jpeg)

Available on the Google Play Store.

![](_page_4_Picture_0.jpeg)

#### *5.1.3 Installation and use*

- 1. Use the Play Store to **install** the **nRF Toolbox** application on your Android® smartphone
- 2. **Activate Bluetooth** on your smartphone
- 3. **Launch** the application

![](_page_4_Picture_5.jpeg)

![](_page_5_Picture_0.jpeg)

**IDENTIFY LOCATE MEASURE** 

4. Launch the **UART widget**, which is the NUS service used to download data

![](_page_5_Picture_3.jpeg)

5. The connection window is displayed

![](_page_5_Picture_5.jpeg)

#### 6. **Click** on **CONNECT**

A list of **Bluetooth devices** appears

![](_page_5_Picture_85.jpeg)

Specifications could be modified without any notification. Non-contractual document. [www.e](http://www./)lainnovation.com Copyright © 2018 ELA Innovation

6/8

AN Datalogger BLE temperature sensor 02A UK.docx

![](_page_6_Picture_0.jpeg)

- 7. **Select** the **Bluetooth device** to which you want to connect, such as the above: BLUET0800A09
- 8. Once the smartphone is connected to the selected device, that device is shown as being **Connected**.

![](_page_6_Picture_4.jpeg)

9. **Swipe** the screen **from left to right** with your finger to see the **UART** service terminal

![](_page_6_Picture_86.jpeg)

![](_page_7_Picture_0.jpeg)

10. Enter an "**L**" character in the **Write command** zone and tap on **SEND**

![](_page_7_Picture_3.jpeg)

- 11. Temperature values are listed on the screen
- $\otimes$  The following information is displayed in green: **"Interval Log": "Temperature" "0:2700" "10:2706" "20:2700"**
- **"30:2700"**
- **The log interval here is set to 10 seconds:**

![](_page_7_Picture_8.jpeg)

**Scroll** through the terminal page by **swiping upwards** (bottom to top) with your finger to see all **recorded values**

![](_page_7_Picture_170.jpeg)

![](_page_7_Picture_11.jpeg)

**Important: Remember to disconnect the device after transferring data After all values have been retrieved, disconnect from the BLE device so that the device switches back to advertising mode and continues to record subsequent temperature values.**

#### **Note**

- Recorded **values** are **automatically erased** following transmission after receiving the "**L**" command.
- **Values are not time-stamped**. We recommend using the time on the receiving system as T0.

8/8

AN Datalogger BLE temperature sensor 02A UK.docx